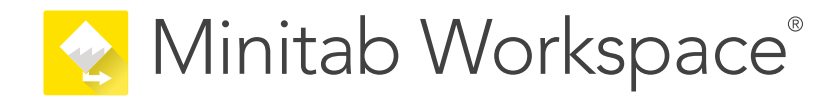

# Introdução

support.minitab.com/workspace

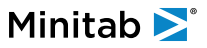

# Índice

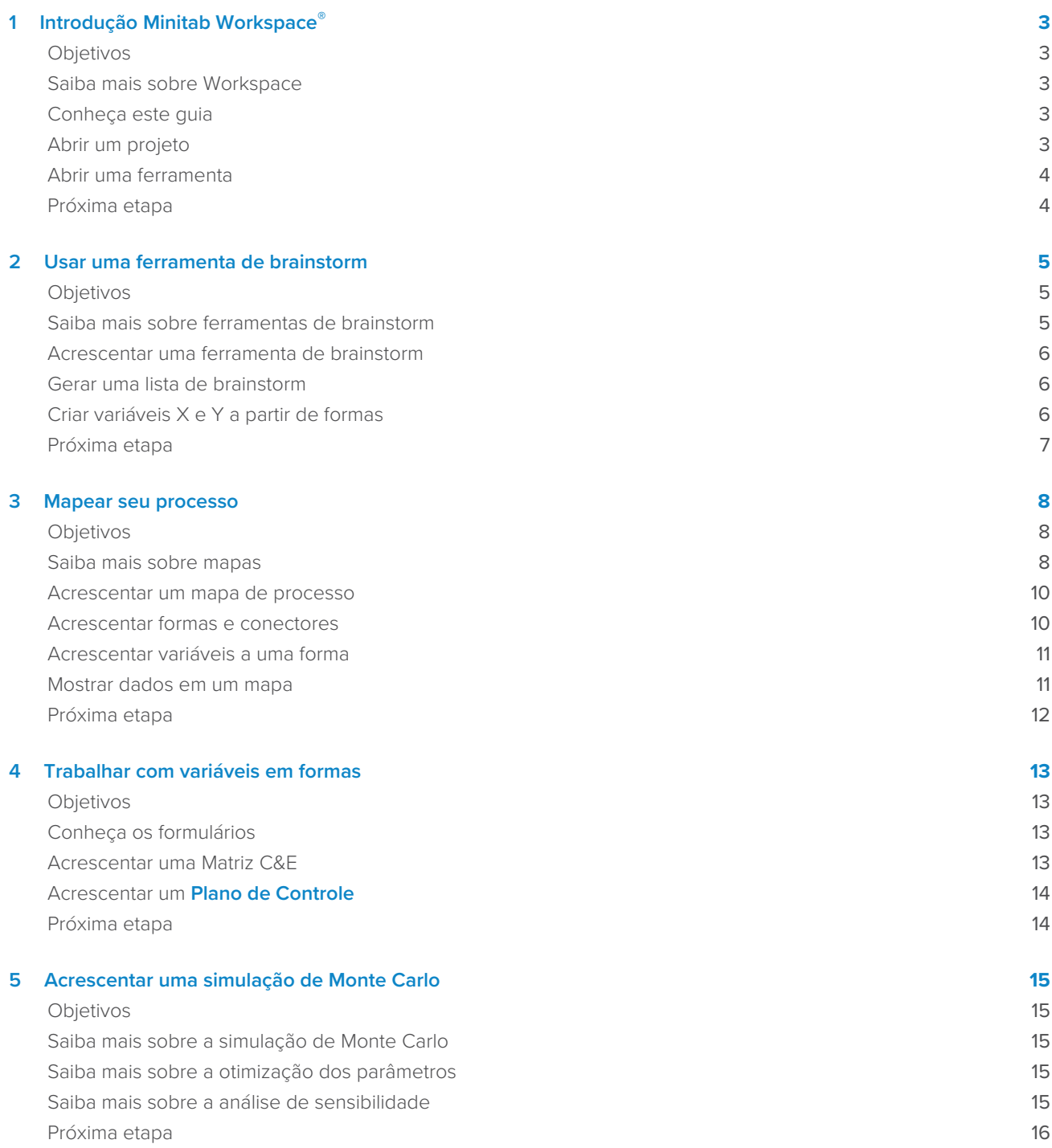

# <span id="page-2-0"></span>1. Introdução Minitab Workspace<sup>®</sup>

# <span id="page-2-1"></span>**Objetivos**

- [Saiba mais sobre Workspace](#page-2-2) na página 3
- [Conheça este guia](#page-2-3) na página 3
- [Abrir um projeto](#page-2-4) na página 3
- [Abrir uma ferramenta](#page-3-0) na página 4

# <span id="page-2-2"></span>Saiba mais sobre Workspace

Workspace é um conjunto abrangente de ferramentas visuais, formulários e modelos. Você pode abrir uma única ferramenta, adicionar quantas ferramentas precisar e salvá-las todas em um único projeto. Você também pode abrir um projeto com um roteiro embutido baseado em metodologias de melhoria de qualidade, tais como DMAIC, QFD, Just Do It e Kaizen.

<span id="page-2-3"></span>Com todas as suas ferramentas em um só lugar, os dados podem ser compartilhados entre ferramentas e projetos que facilitam o trabalho de forma mais eficiente, identificam oportunidades, entendem iniciativas complexas e, finalmente, resolvem problemas.

# Conheça este guia

Este guia apresenta algumas das ferramentas mais usadas em Workspace. Use este guia para aprender como completar as seguintes tarefas.

- Abra uma ferramenta ou um projeto.
- Insira um estrutura de espinha de peixe, gere uma lista de brainstorm e crie variáveis da lista.
- Mapeie seu processo usando mapas de processo, mapas multifuncionais e mapas de fluxo de valor.
- <span id="page-2-4"></span>• Abra formulários e insira e compartilhe dados.
- Adicione uma simulação de Monte Carlo e familiarize-se com seus conceitos.

#### Abrir um projeto

Você pode abrir um projeto que tem um roteiro. Um roteiro define as fases do projeto, bem como as ferramentas e formulários a serem usados em cada fase. Você pode seguir a metodologia de um roteiro predefinido, ou pode criar um projeto personalizado baseado em um roteiro que você define.

- 1. Para abrir Workspace, clique duas vezes no ícone do atalho .  $2$
- 2. Selecione **Novo** e, em seguida, escolha um projeto. Encontre os modelos do projeto em **Projetos**.

# Projetos que têm um roteiro

A imagem a seguir mostra um exemplo de um projeto que tem um roteiro no painel do navegador e um mapa de processo no espaço de trabalho.

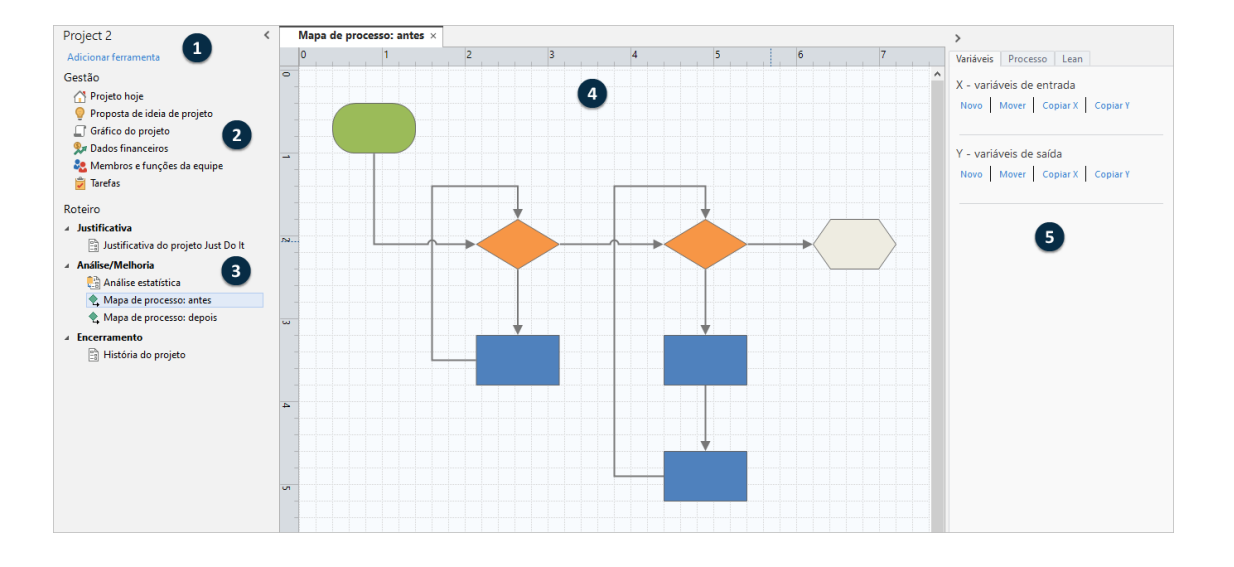

Os projetos podem ter os seguintes componentes.

#### **1: Painel de navegação**

A área onde você acessa as ferramentas de gestão e ferramentas de roteiro em seu projeto.

#### **2: Seção Gerenciamento**

O conjunto de formulários em um modelo de projeto que contém dados do projeto, como **Unidade de negócios**, **Departamento** ou **Localização**, que são comuns a todos os projetos. Esses formulários garantem que os dados do projeto sejam coletados consistentemente em todos os projetos.

#### **3: Roteiro**

A área onde você adiciona ferramentas e formulários e organiza seu projeto em fases.

#### **4: Área de trabalho**

A área onde você vê e edita ferramentas.

#### <span id="page-3-0"></span>**5: Painel de tarefas**

A área onde você interage com itens no espaço de trabalho, por exemplo, adiciona dados a formas, aplica formatação e muito mais.

# Abrir uma ferramenta

Você pode abrir uma única ferramenta para uma análise rápida e adicionar mais ferramentas à medida que precisar delas. Como as ferramentas são armazenadas juntas em um único projeto, elas podem compartilhar dados.

- 1. Para abrir Workspace, clique duas vezes no ícone do atalho .
- <span id="page-3-1"></span>2. Selecione **Novo** e, em seguida, escolha uma ferramenta da lista de ferramentas comuns. Para ver uma lista de todas as ferramentas, selecione **Exibir lista completa de ferramentas**.

Você pode encontrar este link abaixo da galeria de ferramentas.

# Próxima etapa

Vamos começar!

# <span id="page-4-0"></span>**2.** Usar uma ferramenta de brainstorm

### <span id="page-4-1"></span>**Objetivos**

- [Saiba mais sobre ferramentas de brainstorm](#page-4-2) na página 5
- [Acrescentar uma ferramenta de brainstorm](#page-5-0) na página 6
- [Gerar uma lista de brainstorm](#page-5-1) na página 6
- [Criar variáveis X e Y a partir de formas](#page-5-2) na página 6

# <span id="page-4-2"></span>Saiba mais sobre ferramentas de brainstorm

Workspace oferece vários tipos de ferramentas de brainstorm.

Use uma estrutura de espinha de peixe para pensar nas possíveis causas de um efeito específico.

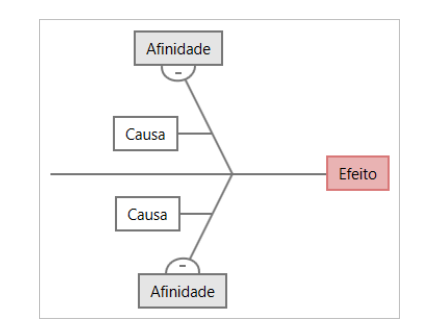

Use uma árvore CT para identificar maneiras de atender às necessidades dos clientes. As árvores CT permitem que você tenha informações sobre uma declaração crítica à qualidade.

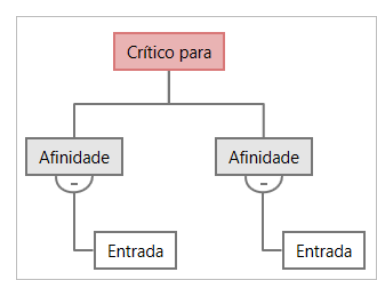

Use um mapa de ideias para um brainstorm de propósito geral. Mapas de ideias permitem que você tenha ideias sobre uma questão central.

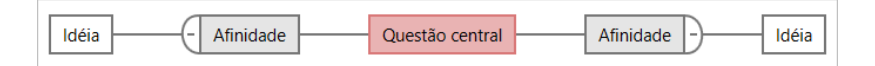

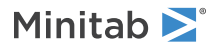

Use um mapa mental para organizar ideias e conceitos relacionados. Mapas mentais permitem que você tenha ideias sobre um tópico central.

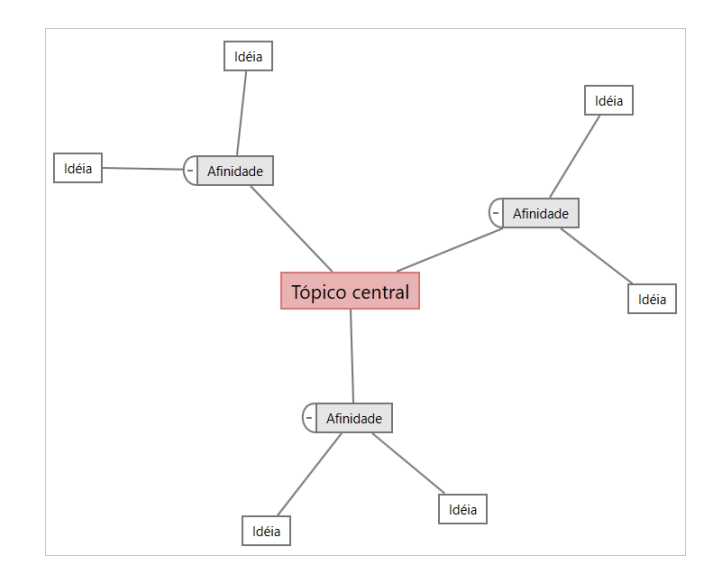

### <span id="page-5-0"></span>Acrescentar uma ferramenta de brainstorm

Acrescente uma ferramenta de brainstorm para gerar e organizar visualmente pensamentos de maneira rápida.

1. A partir do painel do navegador, selecione **Adicionar ferramenta** e, em seguida, selecione um modelo de ferramenta de brainstorm.

Navegue pela lista de ferramentas ou comece a digitar o nome da ferramenta na caixa **Busca**.

<span id="page-5-1"></span>2. Selecione **Criar** para adicionar a ferramenta ao seu projeto.

# Gerar uma lista de brainstorm

Em uma ferramenta de brainstorm, você pode gerar rapidamente uma lista de brainstorm digitando itens no painel de tarefas ou importando variáveis de outras ferramentas em seu projeto.

- 1. Em uma ferramenta de brainstorm, escolha **Visualização** > **Painel de tarefas**.
- 2. No painel de tarefas, digite um item e pressione **Enter**.
- <span id="page-5-2"></span>3. Selecione um ou mais itens na lista e arraste-os para uma forma no diagrama.

Você também pode arrastar itens do diagrama de volta para a lista.

**Dica:** Para importar variáveis de outras ferramentas para a lista de brainstorm, selecione **Importar variável X** ou **Importar variável Y** no painel de tarefas e, em seguida, na caixa de diálogo **Seleção de dados**, selecione as variáveis para importar.

# Criar variáveis X e Y a partir de formas

Depois de arrastar itens da lista de brainstorm para formas no diagrama, você pode fazer variáveis X e Y a partir das formas. Quando você faz uma variável a partir de uma forma, você pode adicioná-la mais tarde à forma em um mapa de processo ou em uma tabela em uma forma de análise posterior. Nesse exemplo, você deseja fazer uma variável X a partir de uma forma que contém um item que você gerou na lista de brainstorm.

- 1. Em uma ferramenta de brainstorm, selecione uma forma que contenha um item da lista de brainstorm e, em seguida, clique com o botão direito do mouse e selecione **Criação de variável X**.
- 2. Quando a caixa de diálogo **Criar variável** for exibida, selecione **OK**.

Workspace cria uma variável a partir do item lista que você arrastou para a forma.

Essa nova variável não é mapeada até que você adicioná-la à forma em um mapa de processo, o que você fará no próximo capítulo.

# <span id="page-6-0"></span>Próxima etapa

Agora que você gerou ideias e fez variáveis X a partir de formas em uma ferramenta de brainstorm, use um mapa de processo para mapear seu processo.

# <span id="page-7-0"></span>**3.** Mapear seu processo

# <span id="page-7-1"></span>Objetivos

- [Saiba mais sobre mapas](#page-7-2) na página 8
- [Acrescentar um mapa de processo](#page-9-0) na página 10
- [Acrescentar formas e conectores](#page-9-1) na página 10
- [Acrescentar variáveis a uma forma](#page-10-0) na página 11
- [Mostrar dados em um mapa](#page-10-1) na página 11

# <span id="page-7-2"></span>Saiba mais sobre mapas

Workspace oferece vários tipos de mapas. **Mapa de processo**

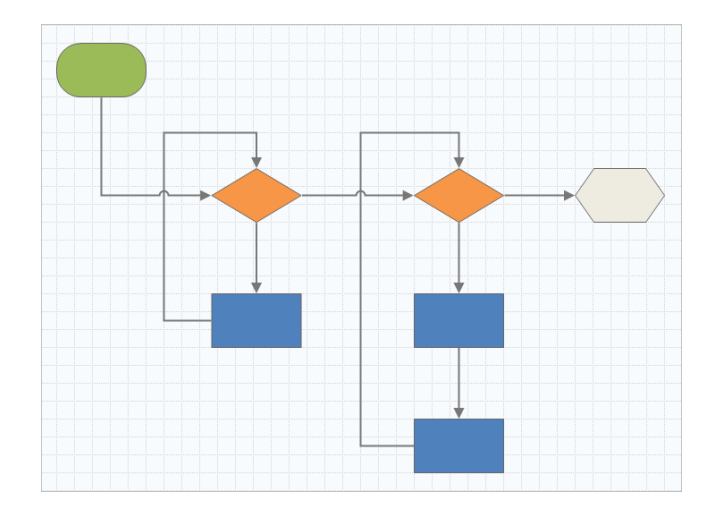

Use um mapa de processo para ilustrar o fluxo sequencial e a relação de etapas em um processo ou procedimento.

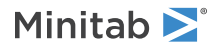

#### **Mapa de processo multifuncional**

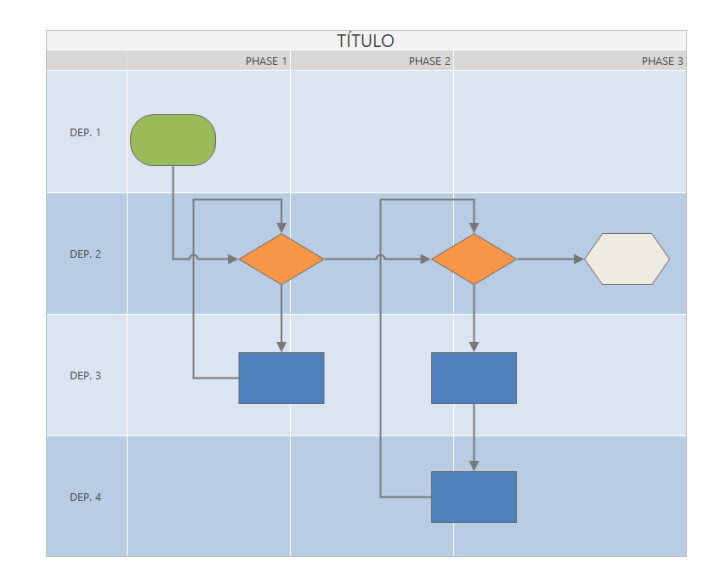

Use um mapa de processo multifuncional para ilustrar as etapas sequenciais de um processo ou um procedimento à medida que cruzam departamentos e fases. Departamentos (também chamados de pistas de natação) dividem as etapas horizontalmente. As fases dividem as etapas verticalmente.

### **Mapa de fluxo de valor**

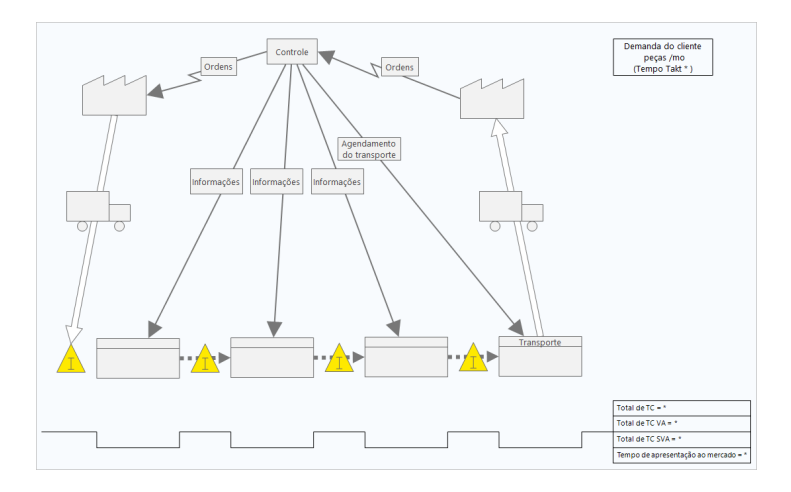

Use um mapa de fluxo de valor para mostrar como os materiais e informações fluem através do fluxo de valor. Um mapa atual dr fluxo de valor do estado ajuda você a identificar resíduos e a vislumbrar um estado futuro melhorado.

#### **Mapa de viagem**

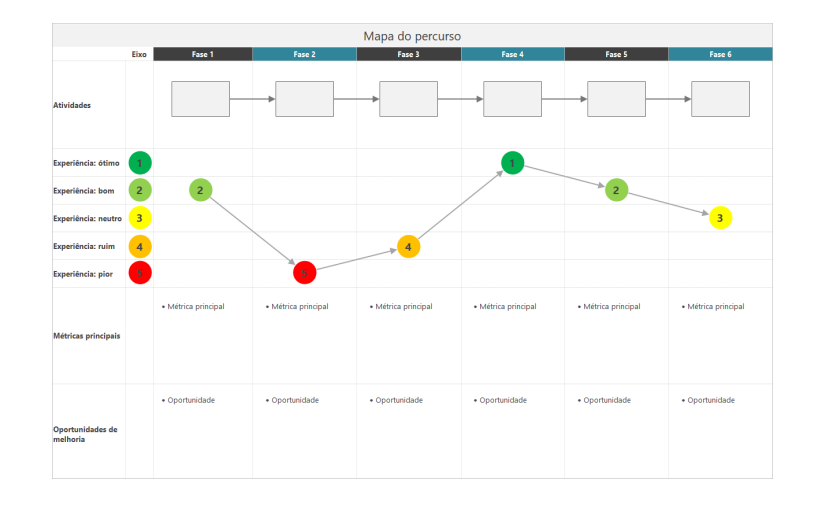

<span id="page-9-0"></span>Use um mapa de viagem para ilustrar o processo pelo que uma pessoa passa enquanto realiza uma tarefa.

# Acrescentar um mapa de processo

Acrescente uma ferramenta de mapa de processo para descrever o fluxo do seu processo.

- 1. A partir do painel do navegador, selecione **Adicionar ferramenta** e, em seguida, selecione **Mapa de Processo** para ver os modelos de mapa de processo disponíveis. Você pode navegar pela lista de ferramentas ou comece a digitar o nome da ferramenta na caixa **Busca**.
- <span id="page-9-1"></span>2. Selecione **Criar** para adicionar a ferramenta ao seu projeto.

# Acrescentar formas e conectores

A partir da galeria **Formas**, você pode concluir os seguintes passos.

- 1. Adicione formas.
	- a. Selecione a forma inicial  $\Box$  e selecione o espaço de trabalho. Enquanto a forma é selecionada, digite texto para identificar a forma inicial.
	- b. Selecione a forma de decisão  $\Diamond$  e selecione o espaço de trabalho. Enquanto a forma é selecionada, digite texto para identificar a forma de decisão.
- 2. Conecte as formas.
	- a. Selecione o conector de ângulo reto  $\frac{1}{2}$  e, em seguida, segure o ponteiro na forma inicial.
	- b. Quando os pontos de âncora aparecerem na forma inicial, selecione um e arraste-o para um ponto de ancoragem na forma de decisão.

Os pontos de ancoragem mantêm as formas conectadas quando você as move no mapa.

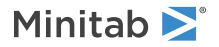

3. Continue a mapear seu processo.

**Dica:** Para adicionar a mesma forma várias vezes, selecione o botão **Multi-inserção**, selecione a forma na galeria e selecione o mapa onde deseja que a forma apareça. Continue a selecionar o mapa até que você tenha adicionado quantas formas você precisar. Selecione **Multi-inserção** novamente para desativá-lo. Você também pode usar **Multi-inserção** com conectores.

# <span id="page-10-0"></span>Acrescentar variáveis a uma forma

Você pode acrescentar, copiar e mover variáveis X, variáveis Y, dados enxutos e processar dados para moldar em um mapa de processo para lhe dar uma melhor compreensão de quais variáveis afetam o resultado de cada etapa.

No capítulo anterior, você fez uma variável X a partir de uma forma em uma ferramenta de brainstorm. Agora, você pode mover essa variável X para uma forma no seu mapa de processo.

- 1. Selecione uma forma no mapa do processo.
- 2. No painel de tarefas, abra a guia **Variáveis**. Em **X variáveis de entrada**, selecione **Mover**.
- 3. Na caixa de diálogo **Seleção de dados**, selecione a variável e, em seguida, selecione **OK**. O nome da variável aparece no painel de tarefas.

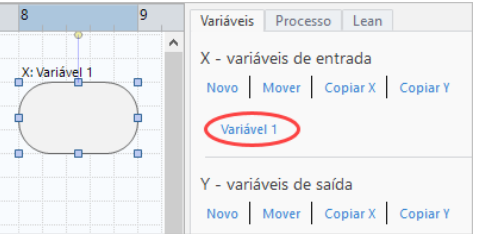

#### <span id="page-10-1"></span>Mostrar dados em um mapa

Depois de adicionar dados a uma forma, você pode mostrá-los no mapa para ver onde concentrar sua atenção.

- 1. Clique com o botão direito na forma e escolha **Dados de Forma** > **Selecionar e organizar dados de forma**.
- 2. Na caixa de diálogo **Selecionar e organizar dados de forma**, escolha campos de dados variáveis para posicionar em relação à forma selecionada.

Por exemplo, em **Variável X**, arraste **Nome** para a forma, posicione-a e selecione **OK**. Nesse exemplo, o nome da variável aparece acima da forma.

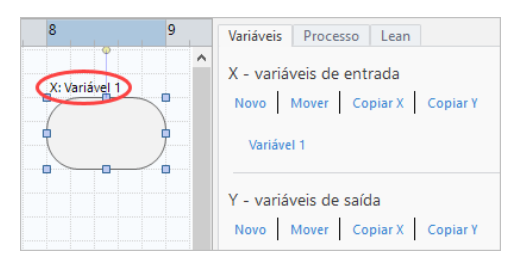

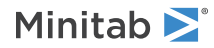

# <span id="page-11-0"></span>Próxima etapa

Agora que você mapeou seu processo, você pode usar formulários para avaliar as variáveis que afetam seu processo e desenvolver planos para resolver os problemas.

# <span id="page-12-0"></span>**4.** Trabalhar com variáveis em formas

# <span id="page-12-1"></span>**Objetivos**

- [Conheça os formulários](#page-12-2) na página 13
- [Acrescentar uma Matriz C&E](#page-12-3) na página 13
- [Acrescentar um Plano de Controle](#page-13-0) na página 14

### <span id="page-12-2"></span>Conheça os formulários

Workspace oferece vários tipos de formulários para que você possa coletar dados sobre o projeto. Geralmente, os usuários insiram dados em formulários, mas às vezes, os dados são compartilhados de outras ferramentas ou em projetos.

<span id="page-12-3"></span>Para saber mais sobre todos os formulários em Workspace, vá para [Formulários disponíveis](https://support.minitab.com/workspace/help-and-how-to/forms/form-tools/available-forms/).

# Acrescentar uma Matriz C&E

Depois de identificar variáveis em uma ferramenta de brainstorm e mapear seu processo, você pode adicionar uma matriz C&E para avaliar e priorizar as variáveis potenciais.

- 1. A partir do painel do navegador, selecione **Adicionar ferramenta** e, em seguida, selecione **C&E matriz (matriz X-Y)**.
- 2. Para adicionar uma variável X existente, segure o ponteiro na linha, selecione o botão adicionar/excluir  $\triangleq$  e, em seguida, selecione **Selecione as variáveis X existentes**. Navegue pela lista de ferramentas ou comece a digitar o nome da ferramenta na caixa **Busca**.
- 3. Na caixa de diálogo **Seleção de dados**, selecione a variável X que você identificou na ferramenta brainstorm e adicionada ao mapa do processo.
- 4. Para adicionar uma nova variável Y, segure o ponteiro na coluna, selecione o botão adicionar/excluir  $\blacksquare$  e, em seguida, selecione **Criar novas variáveis Y**.

Você pode adicionar várias colunas e especificar se deve adicionar à direita ou à esquerda do ponto de inserção.

5. Preencha a matriz.

Para mover-se entre campos e células da tabela, pressione a tecla **Tab**. À medida que você adiciona dados a **C&E matriz (matriz X-Y)**, Workspace cria um **Gráfico de Pareto**.

6. Revise **Gráfico de Pareto** para determinar quais variáveis X provavelmente terão mais impacto no seu processo. O valor ponderado está no eixo y esquerdo, e o percentual está no eixo y direito.

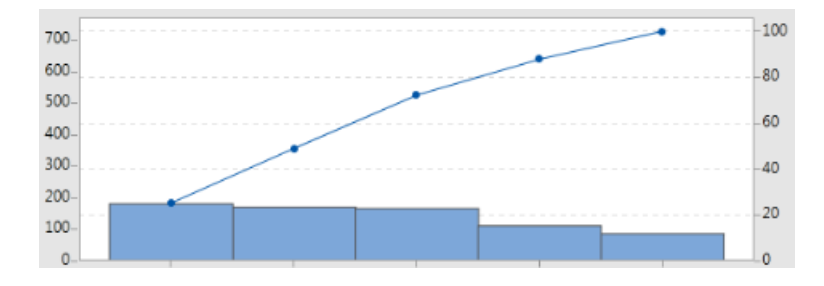

# <span id="page-13-0"></span>Acrescentar um **Plano de Controle**

Depois de identificar as áreas problemáticas a serem tratadas, você pode usar um plano de controle para criar uma lista de entradas vitais para controlar e saídas para monitorar. Você também pode criar uma lista de ferramentas que você pode usar para controlar e monitorar essas variáveis.

- 1. A partir do painel do navegador, selecione **Adicionar ferramenta** e, em seguida, selecione **Plano de Controle**.
- 2. Insira quaisquer variáveis X que possam afetar seu processo. Para adicionar uma variável X, segure o ponteiro na linha, selecione o botão adicionar/excluir e e, em seguida, selecione **Criar novas variáveis X**.
- 3. Você também pode selecionar variáveis que já criou em outras ferramentas, como mapas de processos e ferramentas de brainstorm. Para adicionar uma variável X existente ao plano de controle, segure o ponteiro na linha, selecione o botão adicionar/excluir  $\pm$  e, em seguida, escolha a variável X.
- <span id="page-13-1"></span>4. Preencha o formulário.

# Próxima etapa

Saiba como a ferramenta de simulação de Monte Carlo permite que você use amostras aleatórias de dados para avaliar o comportamento de um sistema ou processo complexo.

# <span id="page-14-0"></span>**5.** Acrescentar uma simulação de Monte Carlo

# <span id="page-14-1"></span>**Objetivos**

- [Saiba mais sobre a simulação de Monte Carlo](#page-14-2) na página 15
- [Saiba mais sobre a otimização dos parâmetros](#page-14-3) na página 15
- [Saiba mais sobre a análise de sensibilidade](#page-14-4) na página 15

### <span id="page-14-2"></span>Saiba mais sobre a simulação de Monte Carlo

Se você quiser melhorar seu produto ou serviço usando dados simulados, você pode inserir e executar uma simulação de Monte Carlo. A simulação de Monte Carlo utiliza amostragem aleatória repetida para simular dados para um determinado modelo matemático e avaliar e otimizar o resultado.

- 1. A partir do painel do navegador, selecione **Adicionar ferramenta** e, em seguida, selecione **Simulação de Monte Carlo**.
- 2. Defina o modelo e execute a simulação. Insira as variáveis e a equação de resposta manualmente ou selecione **Importar modelos de Minitab** e importe qualquer número de modelos de um projeto no Minitab.
- 3. Revise os resultados.
- 4. Realize otimização de parâmetros.
- 5. Realize uma análise de sensibilidade.

Depois de executar uma simulação de Monte Carlo, Workspace exibe os resultados, como seus resultados se comparam a valores geralmente aceitos e fornece orientação para os próximos passos.

<span id="page-14-3"></span>Para obter mais informações, vá para [Simulações de Monte Carlo](https://support.minitab.com/workspace/help-and-how-to/monte-carlo-simulation/monte-carlo-simulation/).

### Saiba mais sobre a otimização dos parâmetros

A otimização de parâmetros identifica as configurações ideais para as entradas que você pode controlar. Workspace procura um intervalo de valores para cada entrada a fim de encontrar configurações que atendam ao objetivo definido e levem a um melhor desempenho do sistema.

<span id="page-14-4"></span>Para obter mais informações, vá para [Realizar uma otimização de parâmetros.](https://support.minitab.com/workspace/help-and-how-to/monte-carlo-simulation/perform-a-parameter-optimization/)

# Saiba mais sobre a análise de sensibilidade

A análise de sensibilidade identifica entradas que têm pouco efeito sobre a variação da saída ou entradas que reduzem a variação da saída. Workspace exibe um gráfico que mostra o efeito de alterar o desvio padrão de entrada na porcentagem de saída que está fora de especificação.

Depois de analisar os resultados, você pode alterar entradas ou saídas e, em seguida, refazer a análise para avaliar uma série de cenários hipotéticos.

Para obter mais informações, vá para [Realizar uma análise de sensibilidade.](https://support.minitab.com/workspace/help-and-how-to/monte-carlo-simulation/perform-a-sensitivity-analysis/)

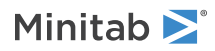

# <span id="page-15-0"></span>Próxima etapa

Para vídeos, termos de como fazer e glossário, vá para o [Minitab Workspace Support](https://support.minitab.com/workspace/).

# Minitab  $\sum$  our mission is to help people discover valuable insights in their data.

Minitab helps companies and institutions to spot trends, solve problems and discover valuable insights in data by delivering a comprehensive and best-in-class suite of data analysis and process improvement tools. Combined with unparalleled ease-of-use, Minitab makes it simpler than ever to get deep insights from data. Plus, a team of highly trained data analytic experts ensure that users get the most out of their analysis, enabling them to make better, faster and more accurate decisions.

For nearly 50 years, Minitab has helped organizations drive cost containment, enhance quality, boost customer satisfaction and increase effectiveness. Thousands of businesses and institutions worldwide use Minitab Statistical Software, Minitab Connect, SPM, Quality Trainer, Minitab Engage, and Minitab Workspace to uncover flaws in their processes and improve them. Unlock the value of your data with Minitab.

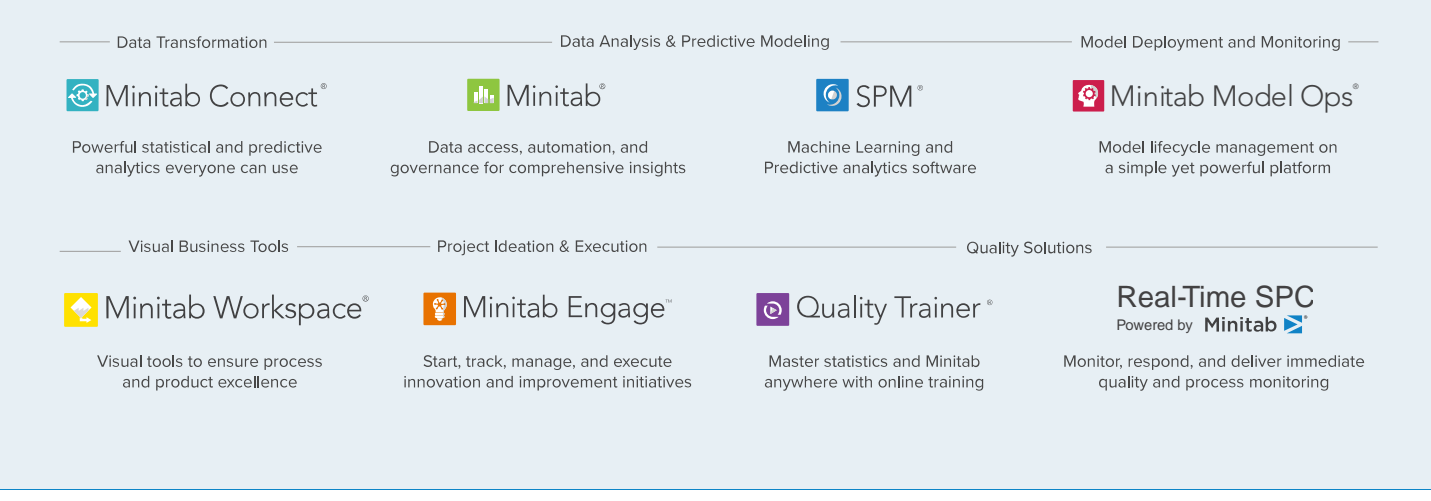

© 2022 Minitab, LLC. All rights reserved.

Minitab®, Minitab Workspace®, Minitab Connect®, Quality Trainer®, SPM® and the Minitab® logo are all registered trademarks of Minitab, LLC, in the United States and other countries. Additional trademarks of Minitab, LLC can be found at www.minitab.com. All other marks referenced remain the property of their respective owners.